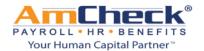

## iSolved: Update Employee Self Service Email Address

**Step 1:** Open a browser window and go to <u>https://amcheck.myisolved.com</u>. Sign into iSolved with your username and password.

| Solved             |     |
|--------------------|-----|
| Sign in            |     |
| Username           |     |
| Password           |     |
| Login              |     |
| Secure Cloud Logon |     |
| Forgot Password?   |     |
|                    |     |
| AmCheck            | Č – |

**Step 2:** Once you log on as a client user/admin, navigate to Employee Management > Employee Maintenance > General.

| EMPLOYEE MANAGEMENT       |   |  |  |
|---------------------------|---|--|--|
| Employee Summary          | ^ |  |  |
| New Hire Wizard           |   |  |  |
| Quick Hire                | = |  |  |
| Quick Hire - Time Only    |   |  |  |
| Copy Employee             |   |  |  |
| Employee Maintenance <    |   |  |  |
| General                   |   |  |  |
| Personal                  |   |  |  |
| Employer I-9 Verification |   |  |  |

**Step 3:** Once on the General tab, select an employee from the employee list.

**Step 4:** Once the employee has been selected from the employee list:

- a. Scroll down to the Self Service Information area located on the bottom right hand corner.
- b. Uncheck the box next to Enable Self Service Access
- c. Click Save in the blue action bar.
- d. Enter in the new email address in the Self Service Email box
- e. Check the box next to Enable Self Service Access
- f. Click Save in the blue action bar.

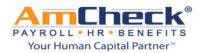

## iSolved: Update Employee Self Service Email Address

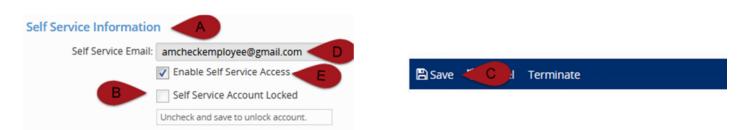

**Step 4:** The employee will receive an activation email to the new email address.